# **drDEMATour** la dematerializzazione delle ricette

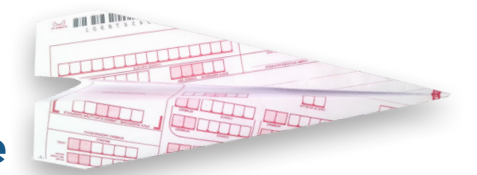

# FAQ · Le risposte alle domande più frequenti sulla ricetta dematerializzata.

# 1 · FAQ Medico

# 1 · Cosa accade se le farmacie non accettano i promemoria?

Tutte le farmacie della Regione Sardegna a regime saranno in grado di accettare i promemoria in quanto i loro software gestionali (sempre prodotti da CGM) sono già configurati per la gestione elettronica del promemoria. Nel caso in cui la farmacia stia avendo inconvenienti tecnici, per disposizioni normative dovrà comunque erogare i farmaci trattenendo il promemoria, apporre le fustelle sullo stesso e rendicontare alla ASL quanto erogato.

# 2 · Quali sono i farmaci che non si posso dematerializzare?

Nelle more di ulteriori specificazioni normative circa le modalità di gestione e di trattamento di alcune categorie di farmaci, sono escluse dalla prescrizione su ricetta dematerializzata, e quindi devono necessariamente essere prescritte utilizzando la ricetta rossa, le seguenti categorie di farmaci:

- a) Farmaci di classe C a favore di invalidi di guerra e vittime del terrorismo;
- b) Ossigeno terapeutico;
- c) Farmaci sottoposti a prescrizione limitativa RL (prescrizione diretta specialistica o ospedaliera);
- d) Distribuzione per conto (DPC) ed integrativa;
- e) Farmaci esclusi dall'art. 3 del *DM 2 novembre 2011* (medicinali stupefacenti e sostanze psicotrope).

Eventuali promemoria recanti prescrizioni per le summenzionate categorie di farmaci non possono essere considerati validi.

Lo stesso elenco potrà essere successivamente aggiornato da RAS che ne comunicherà le variazioni per poter predisporre l'adattamento dei software di cartella clinica. I gestionali di cartella clinica CGM hanno un sistema di riconoscimento automatico del farmaco che permette al medico di stamparlo su ricetta SSN facendo clic sull'apposito pulsante *Stampa ricetta SSN*.

N.B.: Il sistema di riconoscimento automatico consente parimenti di individuare alcuni farmaci catalogati come stupefacenti, che, in quanto appartenenti a tabelle stupefacenti differenti da *A, B, C, D* o *E*, devono essere dematerializzati. Un esempio per tutti è il nimesulide che appartiene alla tabella 5 (*T5F*).

# 3 · Cosa fare se la farmacia riferisce che non riesce a leggere i codici a barre dei promemoria?

In questi casi è fondamentale comprendere se la segnalazione proviene da una singola farmacia o da tutte le farmacie a cui i suoi assistiti si sono rivolti. Nel primo caso, è altamente probabile che si tratti del mancato funzionamento del lettore di codici a barre della farmacia stessa. Nell'eventualità, quello che lei può fare è soltanto informare il farmacista. Nel secondo caso, la preghiamo di contattare il servizio di assistenza della sua cartella clinica CGM per verificare le dimensioni e le caratteristiche di stampa del promemoria.

# 4 · Posso stampare le ricette rosse e i promemoria dalla stessa stampante?

È possibile farlo solo se dotati di stampanti con due cassetti (vassoi) indipendenti. Molte stampanti hanno il doppio cassetto ma funzionano in by-pass, ovvero i fogli dal secondo cassetto vengono presi solo quando terminano nel primo. È fondamentale, se decide di acquistare una nuova stampante con due cassetti, che gli stessi siano indipendenti.

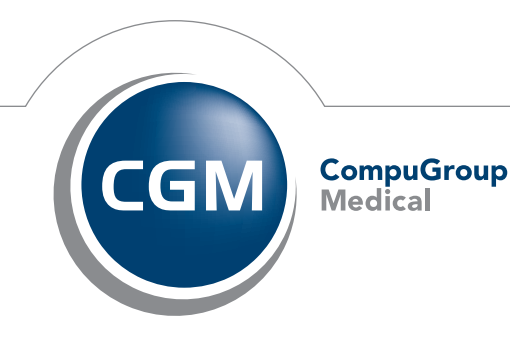

**Synchronizing Healthcare** 

## 5 · Qual è il formato corretto del foglio del promemoria?

Il formato corretto è un foglio A5 (148 x 210 mm), che corrisponde esattamente alla metà di un foglio A4 e di grammatura 80.

### 6 · Perchè il promemoria, in stampa, manca dell'ultimo rigo e la frase "*Rilasciata ai sensi dell'Art.11…*" non compare?

Occorre controllare la reale dimensione del foglio che deve essere esattamente A5 (148 X 210 mm). Ad esempio, i blocchetti di fogli utilizzati per le ricette personali e per le certificazioni sembrano essere A5 ma in realtà non rispettano esattamente gli standard del formato.

#### 7 · Il promemoria deve essere timbrato e firmato come accade adesso per le ricette SSN?

Il promemoria non deve essere né timbrato né firmato. Sul promemoria sono già stampati il numero di ricetta elettronica in alto a destra, il codice di autenticazione di 30 cifre al centro a sinistra, nonché il cognome e nome del medico e relativo codice fiscale. Pertanto la sua identificazione è già univoca e non serve aggiungere alcuna firma.

#### 8 · Come procedere alla ristampa di un promemoria?

Per ristampare il promemoria è sufficiente selezionare dall'add-on la sezione *Documenti inviati*, individuare il promemoria da ristampare, fare doppio clic sullo stesso e inoltrare la stampa.

#### 9 · Tra i documenti *Inviati* dell'add-on sono presenti delle prescrizioni riportate in nero e altre blu. Qual è la differenza?

Le prescrizioni in blu sono dei promemoria, quelle in nero sono delle ricette elettroniche non dematerializzate (esami, farmaci non dematerializzabili, ecc.).

#### 10 · È possibile modificare una prescrizione già inviata?

Non è possibile modificarla. Occorre annullare la prescrizione in questione e generarne una nuova.

#### 11 · Come si fa per annullare una prescrizione, a prescindere dal fatto che sia stata erogata come dematerializzata o come ricetta SSN?

Per annullare una prescrizione, è sufficiente cancellare la prescrizione dal diario prescrittivo del paziente. In questo modo la stessa viene annullata anche sui sistemi. Dunque, non è più necessario, come in precedenza, fare l'operazione dall'interno dell'add-on.

# 12 · È possibile far stampare al collaboratore la ricetta SSN nonostante si abbia in uso la versione dell'add-on per la ricetta dematerializzata?

I collaboratori possono in questa prima fase optare per la stampa della ricetta rossa SSN anziché del promemoria. Stampando la prescrizione, si potrà scegliere se produrre la ricetta SSN (stampandola subito) o accodare il promemoria al medico per la convalida (stampandola in seconda battuta).

#### 13 · Può il collaboratore sapere se per un farmaco è prevista dematerializzazione o meno?

Sì. Per i farmaci per i quali non è prevista la dematerializzazione, il collaboratore, una volta avviata la stampa della ricetta, troverà selezionata già l'opzione di stampa su *Ricetta SSN* e non potrà selezionare la voce *Promemoria*. La stessa sarà selezionabile solo se espressamente previsto da normativa per quel farmaco.

#### 14 · A volte in fase di dematerializzazione compare: *Il paziente non è iscritto al SSN*… ma facendo clic su OK viene stampato regolarmente il promemoria. È possibile evitarlo?

Per evitare la comparsa di questo avviso, occorre aprire l'add-on, selezionare la sezione *Parametri* > *Prescrizione* e disattivare l'opzione *Mostra avvertenze non bloccanti a seguito della validazione.*

### 15 · Come comprendere se sono presenti delle ricette che il collaboratore ha accodato per la convalida, senza aprire e chiudere continuamente l'add-on?

È possibile verificare le ricette accodate dal collaboratore selezionando dall'add-on la sezione *Documenti da firmare*, e riducendo a icona la finestra dell'add-on. Potrà continuare a lavorare con il software di cartella clinica, e, appena richiamerà l'add-on ridotto a icona, facendo clic sul pulsante *Aggiorna* in alto, vedrà le ricette accodate dal collaboratore. Tuttavia, la presenza delle ricette accodate dal collaboratore può essere notificata sia tramite finestra di avviso in basso a destra, che viene visualizzata periodicamente nella tray area, sia tramite apposito avviso acustico. Entrambe le opzioni sono attivabili nella sezione *Parametri* dell'add-on (cartella *Documenti*).

## 16 · È possibile decidere al momento per i promemoria accodati dal collaboratore se stampare sulla stampante del medico o su quella di segreteria?

Lasciando disattivo il flag *Stampa promemoria dopo firma e invio dematerializzata*, il medico decide di far stampare il promemoria al collaboratore. Diversamente, attivando il flag e selezionando la stampante del medico, sarà possibile stampare direttamente il promemoria.

## 17 · È possibile stampare i promemoria proposti dal collaboratore e validati dal medico su una stampante di segreteria già condivisa e accessibile da tutte le postazioni?

È possibile farlo. I promemoria proposti al medico dal collaboratore vengono riportati nella cartella *Documenti da firmare* dell'add-on. Dopo aver selezionato il promemoria (o più promemoria contemporaneamente tramite apposita multiselezione) è sufficiente attivare l'opzione *Stampa promemoria dopo conferma e invio dematerializzata* e selezionare nell'apposita area in corrispondenza della sezione *Stampante* la stampante della collaboratrice in rete. A questo punto, dopo aver fatto clic sul pulsante *Conferma operazione*, la stampa avverrà sulla stampante del collaboratore. Questa impostazione è valida solo per la stampa dei promemoria accodati dalla segretaria e non per le ricette SSN che, necessitando di firma, continueranno invece a essere stampate sulla stampante del medico. Anche i promemoria che produrrà direttamente il medico dalla sua postazione (non quelli accodati dal collaboratore) verranno stampati direttamente sulla stampante del medico. Tale impostazione verrà mantenuta fino a quando l'opzione S*tampa promemoria dopo conferma e invio dematerializzata* resterà attiva.

### 18 · Cosa occorre fare se restano delle ricette nella sezione *Invii falliti*?

Nella sezione *Invii falliti* si trovano tutti quei documenti che per vari motivi non è stato possibile inviare al SAC. È possibile ritentare l'invio o, nel caso di ulteriore fallimento dell'invio, visualizzare il dettaglio dell'errore per comprendere meglio il motivo di tale disservizio.

# 19 · Come funziona la dematerializzazione per il sostituto se utilizza lo stesso computer del medico titolare?

Per la dematerializzazione da parte del sostituto, innanzitutto è necessario che questi disponga di una propria CNS e del relativo codice Pin. All'interno del gestionale di cartella clinica occorrerà definire un'apposita utenza *Sostituto* con i dati reali dello stesso, quindi una apposita password di accesso (nel dubbio, è possibile contattare l'assistenza per essere seguito nell'operazione). A questo punto, quando il sostituto dovrà operare sulla postazione del medico titolare, dopo aver inserito la CNS, effettuarà un collegamento sicuro (VPN), avvierà il gestionale con la password a lui assegnata e l'add-on rileverà il nuovo utente e verrà richiesta la configurazione dello stesso. Da questo momento in poi, il sostituto potrà dematerializzare regolarmente.

# 20 · Come gestire il medico suggeritore per la stampa del promemoria?

Nulla cambia, va solo indicato come di consueto nell'evento prescrittivo che si tratta di una ricetta suggerita e devono essere indicati i dati del medico suggeritore. Sul promemoria verrà stampata la sigla SUGG di fianco alla dicitura ALTRO.

# 2 · FAQ Collaboratore\*

#### 1 · Il collaboratore può stampare direttamente i promemoria come avviene per le ricette SSN?

Allo stato attuale no. Il collaboratore di studio non è autorizzato a interfacciarsi in maniera diretta con i servizi centrali (SAR e SAC) che valutano l'appropriatezza del dato elettronico e la firma. Pertanto, è abilitato solo a sottoporre la sua proposta prescrittiva alla convalida del medico.

### 2 · La tipologia di documento generato dal collaboratore (Promemoria o Ricetta SSN) può essere gestita automaticamente dal programma?

Per i farmaci esclusi della dematerializzazione viene selezionato automaticamente il tipo stampa *Ricetta SSN* (DPC, ossigeno,

stupefacenti, ecc.). In questo modo il collaboratore non richiederà di accodare dei promemoria se non previsti da normativa e di conseguenza il medico non avrà errori in fase di convalida dei documenti accodati.

## 3 · Come si può visualizzare costantemente a video la situazione delle ricette confermate dal medico e quelle ancora da confermare senza aprire e chiudere continuamente l'add-on?

Aprire l'add-on, selezionare la sezione *Documenti da firmare*, ridurre a icona la finestra del modulo regionale. In questa sezione verranno sempre aggiornati e riportati i documenti in attesa della firma del medico, con indicazione del medico a cui è stato accodato il promemoria. Nella sezione *Promemoria da stampare*, invece, si trovano i documenti che il medico ha convalidato, ma che il collaboratore dovrà stampare. Potrà così avere sempre l'add-on visibile senza chiuderlo e riaprirlo.

# 4 · È possibile ristampare un promemoria già convalidato dal medico?

Per ristampare un promemoria già convalidato dal medico è sufficiente aprire l'add-on, selezionare *Documenti inviati*, individuare il promemoria che si desidera ristampare e inoltrare la stampa.

#### 5 · Come si fa ad annullare un promemoria?

Il collaboratore di studio non è abilitato all'annullamento del promemoria, l'unica figura professionale abilitata a farlo è il medico.

# 6 · Nella sezione *Dematerializzazioni fallite* (*Stampare Ricette SSN*) dell'add-on sono elencate alcune proposte di promemoria che erano state accodate al medico. Cosa è necessario fare di questi documenti?

Questi documenti sono promemoria che il collaboratore aveva precedentemente inoltrato al medico per la convalida ma che per vari motivi (connessione internet , mancata risposta dei servizi, anomalie momentanee della rete locale) il medico non è riuscito a convalidare. Il collaboratore da questa sezione prende visione delle ricette fallite, ma poi dovrà richiamare le prescrizioni dal gestionale una per volta per ristamparle e optare, questa volta, per la stampa della ricetta SSN, non del promemoria. Allo stato attuale questa è l'unica soluzione, in attesa di soluzioni più immediate e trasparenti.

*(\*) È fondamentale che il collaboratore di studio abbia una sua password di accesso al gestionale di cartella clinica e che sia differente da quella del medico.*

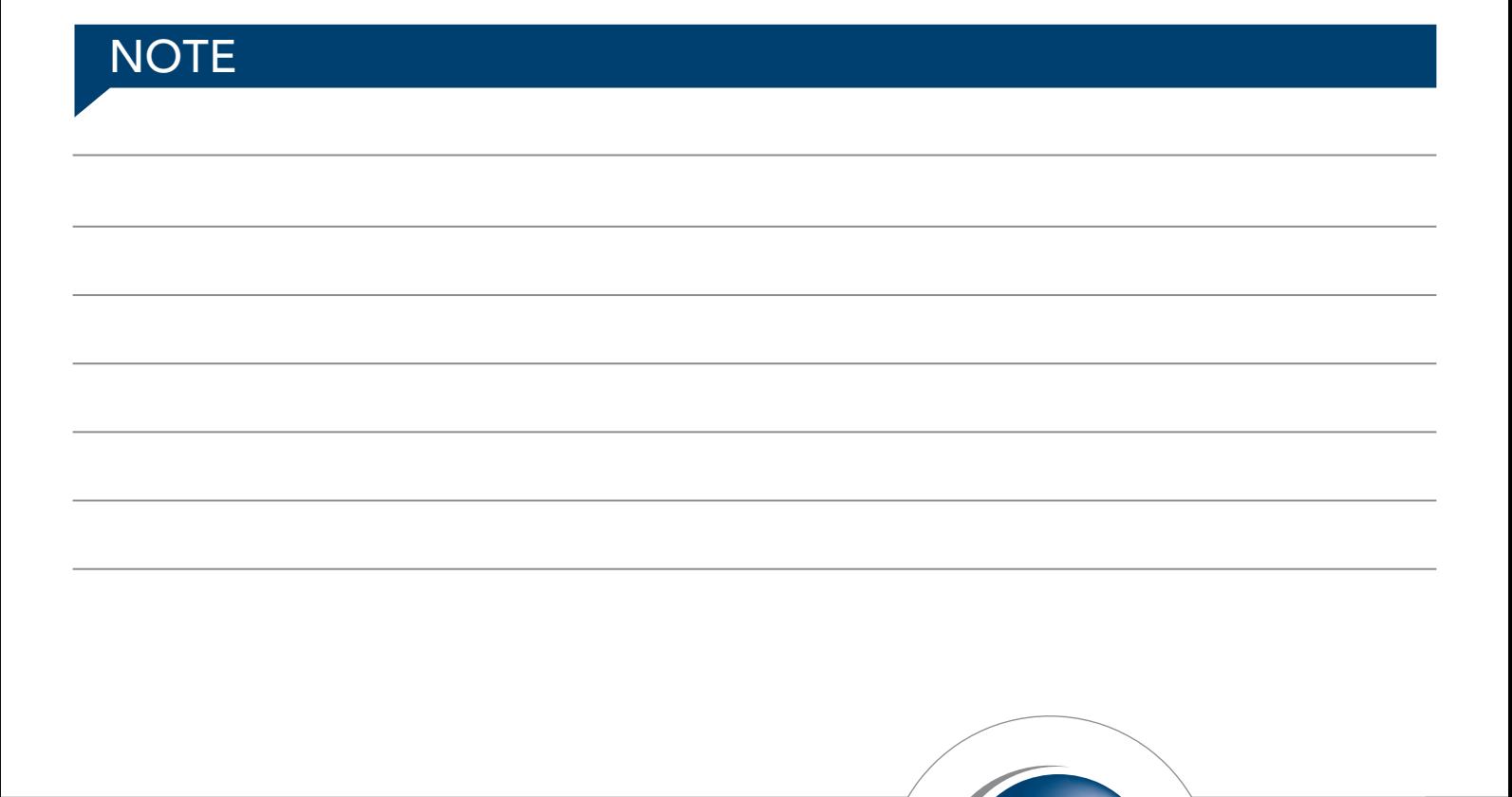

**CompuGroup Medical**